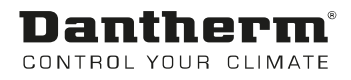

# MVC WEB Control Panel Pool

Bedienungsanleitung Rev. 2.1 - 097181 de

# Dantherm  $\odot$ CONTROL YOUR CLIMATE

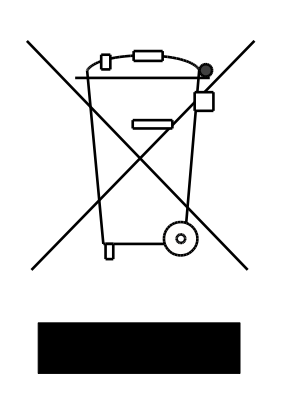

Der tages forbehold for trykfejl og ændringer Dantherm can accept no responsibility for possible errors and changes Irrtümer und Änderungen vorbehalten Dantherm n'assume aucune responsabilité pour erreurs et modifications éventuelles

# 0. INHALT

# 1. Allgemeines

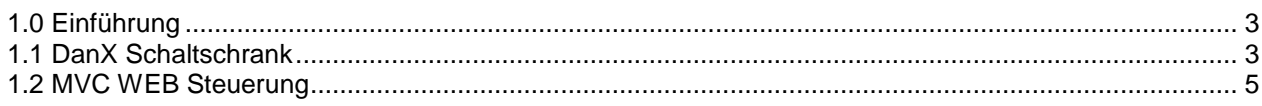

# 2. Login und Benutzer Möglichkeiten

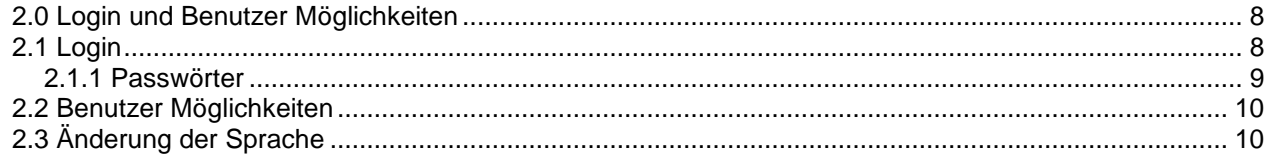

# 3. Schnellzugriffsliste

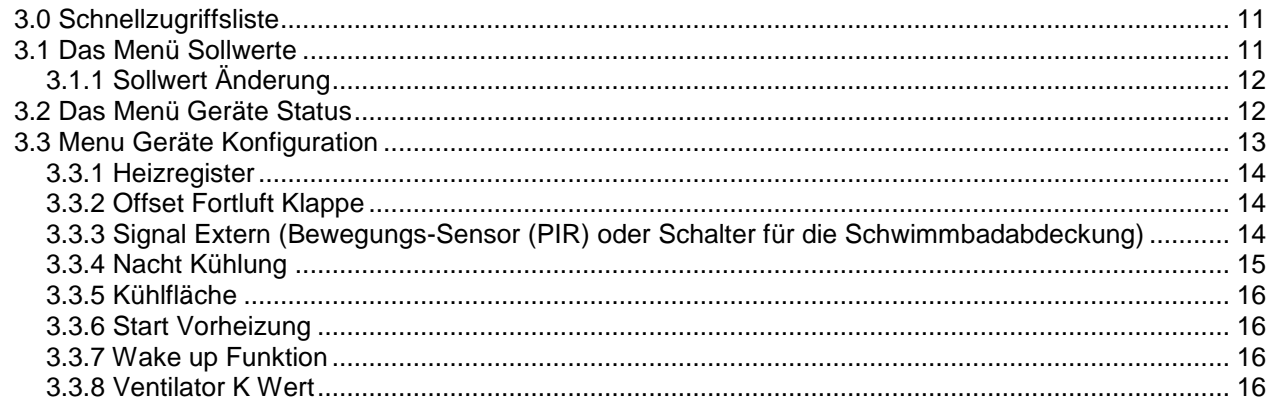

## 4. Alarm

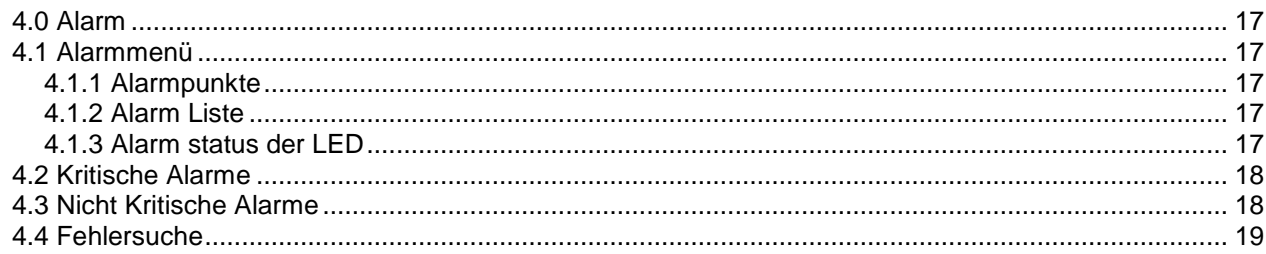

# 5. Hauptmenü

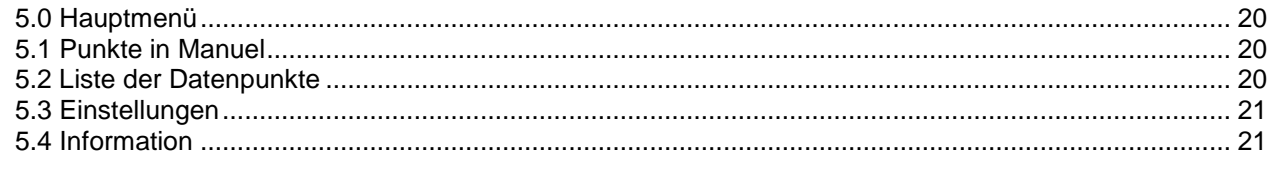

# 6. Zeitprogramm

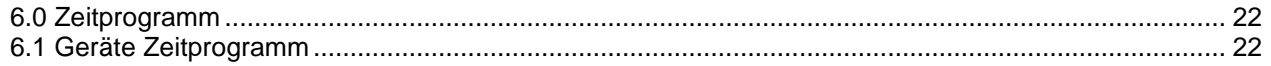

#### 7. WEB interface

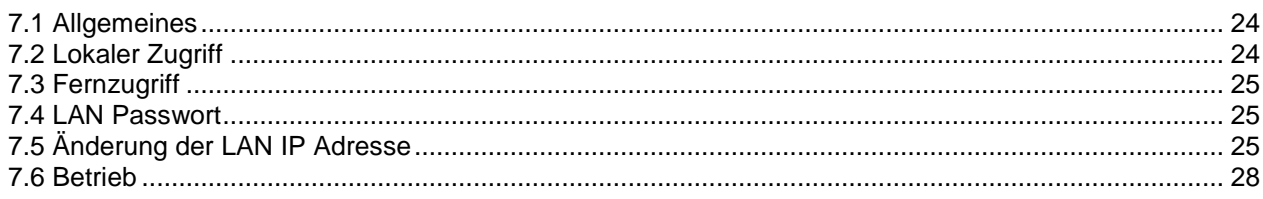

# 8. Funktions Beschreibung

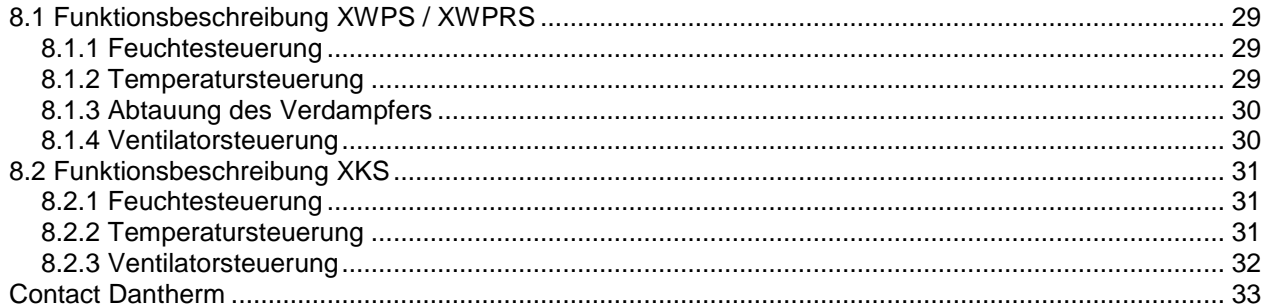

#### <span id="page-4-1"></span><span id="page-4-0"></span>**1.0 Einführung**

Ein vollständiges DanX-Lüftungssystem für Schwimmbäder erfordert ein Steuerungssystem, das der Konfiguration der betreffenden Einheit in bestmöglicher energieeffizienter Weise entspricht. Dantherm bietet dazu verschiedene Optionen, je nach Konfiguration der Einheit. Alle Systeme wurden vor der Lieferung individuell getestet und gewährleisten somit den zuverlässigsten und energieeffizientesten Betrieb. Die elektronische Steuerung mit Schaltvorrichtungen, Hauptschalter und Funktionsschalter usw. ist in einem separaten Steuerschrank untergebracht, der sich normalerweise in der Nähe des Lüftungsgeräts befindet. In diesem Handbuch erhalten Sie eine Einführung in die Einstellung des Steuerungssystems für Ihr Schwimmbad.

Für den genauen Anschluss der DanX-Einheit und des Schaltschranks beachten Sie bitte die separaten elektrischen Schaltpläne.

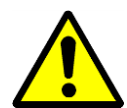

Die Installation des DanX-Bedienpanels sollte nur von Elektroinstallateuren ausgeführt werden! Bei Arbeiten am Schaltschrank schalten Sie stets die Stromversorgung ab, bevor Sie die Tür zum Schaltschrank öffnen!

#### <span id="page-4-2"></span>**1.1 DanX Schaltschrank**

Die Komponenten im Schaltschrank können je nach Spezifikationen der jeweiligen Bestellung von Gerät zu Gerät variieren, aber im Allgemeinen sieht der Schaltschrank folgendermaßen aus:

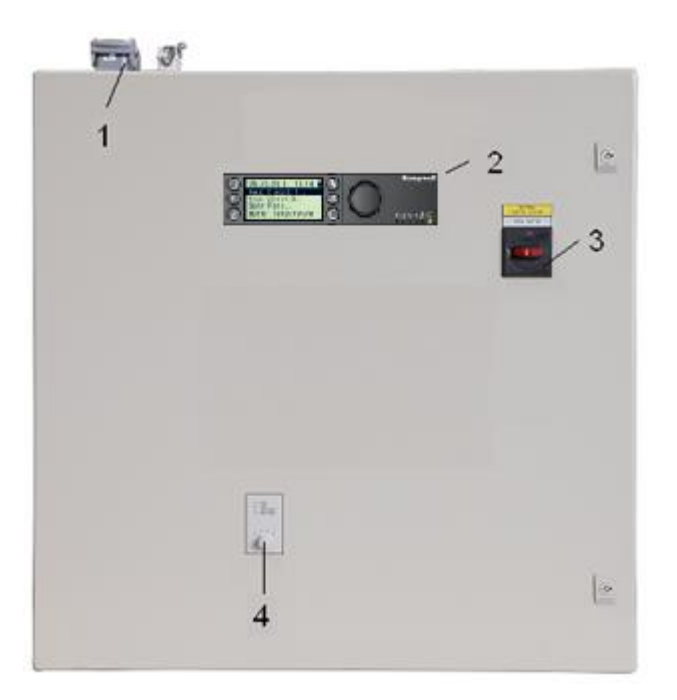

- 1) Stecker für den Anschluss der Einheit am Schaltschrank (Zubehör). Es sind bis zu vier verschiedene Stecker für Steuerung und Stromversorgung möglich. Wenn es keine Stecker gibt, müssen die elektrischen Komponenten der Einheit direkt an den Klemmleisten im Schaltschrank angeschlossen werden.
- 2) MVC 80 Kontroller.

3) Hauptschalter.

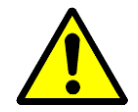

Achtung! Halten Sie die Einheit nicht mit diesem Schalter an! Stoppen Sie die Einheit immer mit dem Funktionsschalter!

Hiermit wird die Stromversorgung zum Gerät und zum Bedienfeld unterbrochen, so

4) Funktionsschalter. Dieser Schalter hat zwei Stufen. Normallerweise steht er auf 1-AUTO.

dass Sicherheitsfunktionen wie der Frostthermostat deaktiviert sind.

- 0 Stop: Gerät ist gestoppt, aber alle Sicherheitseinrichtungen sind aktiv.
- 1 Auto: Gerät läuft mit den Einstellungen des MVC 80 Programmes in Unit Time Program.

#### <span id="page-6-0"></span>**1.2 MVC WEB Steuerung**

Das DanX-Steuerungssystem baut auf einer Honeywell MVC WEB Steuerung auf, wobei ein Softwareprogramm von Dantherm zum Einsatz kommt, das Steuerungsstrategien und Funktionen mit höchster Energieeffizienz ausführt.

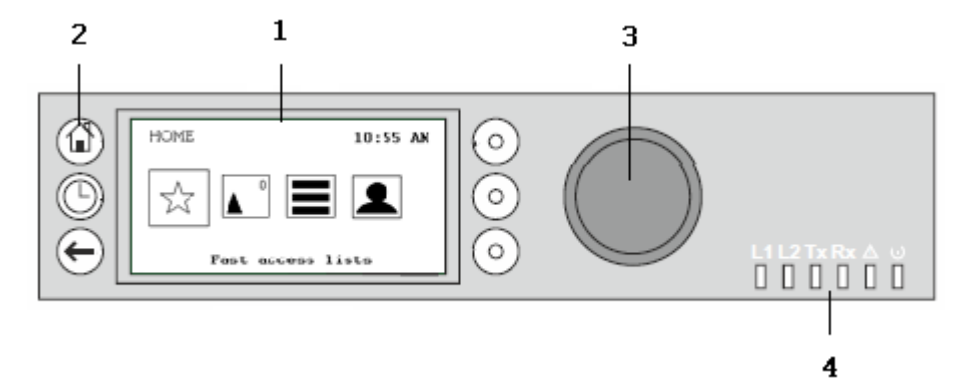

#### (1) LCD display.

Im Allgemeinen zeigt das Display, wenn es nicht in Gebrauch war, folgende Informationen an. Für ein leichteres Ablesen drücken Sie einen beliebigen Knopf, damit das Display aufleuchtet.

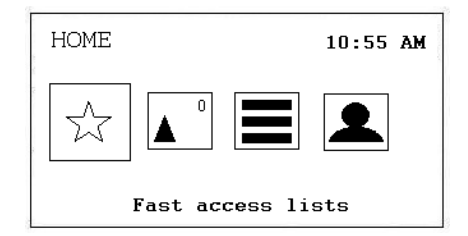

Die vier auf dem Display angezeigten Symbole haben folgende Funktionen:

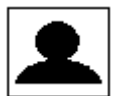

**Einloggen / Benutzermöglichkeiten**, hier logt man sich in den Controller ein. Mehr unter Kapitel 4.3. Einloggen und Benutzermöglichkeiten.

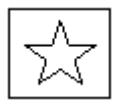

**Schnellzugriffsliste,** hier erreicht man das Sollwert Menü, den Gerätestatus und das Geräte Konfigurationsmenü. Mehr unter Kapitel 4.4 Schnellzugriffsliste.

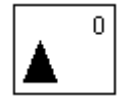

**Alarm,** zeigt Ihnen die Punkte im Alarm, die Alarmliste und den Alarm Status LED. Die Nummer in der rechten Ecke zeigt wie viele Alarme es zurzeit gibt. Mehr unter Kapitel 4.5 Alarm.

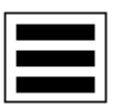

**Hauptmenü,** zeigt die Punkte in Manual, die Daten Punkt Liste, Einstellungen und Information. Mehr unter Kapitel 4.6 Hauptmenü.

Dantheri **CONTROL YOUR CLIMATE** 

(2) Bedientasten. Diese Tasten haben folgende Funktionen:

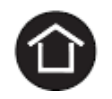

**Home-Taste** ruft das Home-Menü auf, das Informationen zum Status der Einheit anzeigt. Das Home-Menü wird standardmäßig angezeigt, wenn 10 Minuten lang keine Bedientaste gedrückt worden ist.

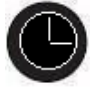

**Zeitprogramm Taste** öffnet die verschiedenen Zeitprogramme des Controllers. Mehr unter Kapitel 4.7 Zeitprogramme.

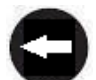

**Stornier Taste** hiermit gelangen Sie zum vorherigen Display zurück, verwerfen eine gerade gemachte Eingabe und bestätigen eine Alarm Mitteilung.

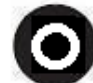

**Funktionstaste**, aktiviert die Funktion die auf dem Display links neben dem Knopf angezeigt wird.

#### (3) **Der Dreh- und Drückknopf** funktioniert folgendermaßen:

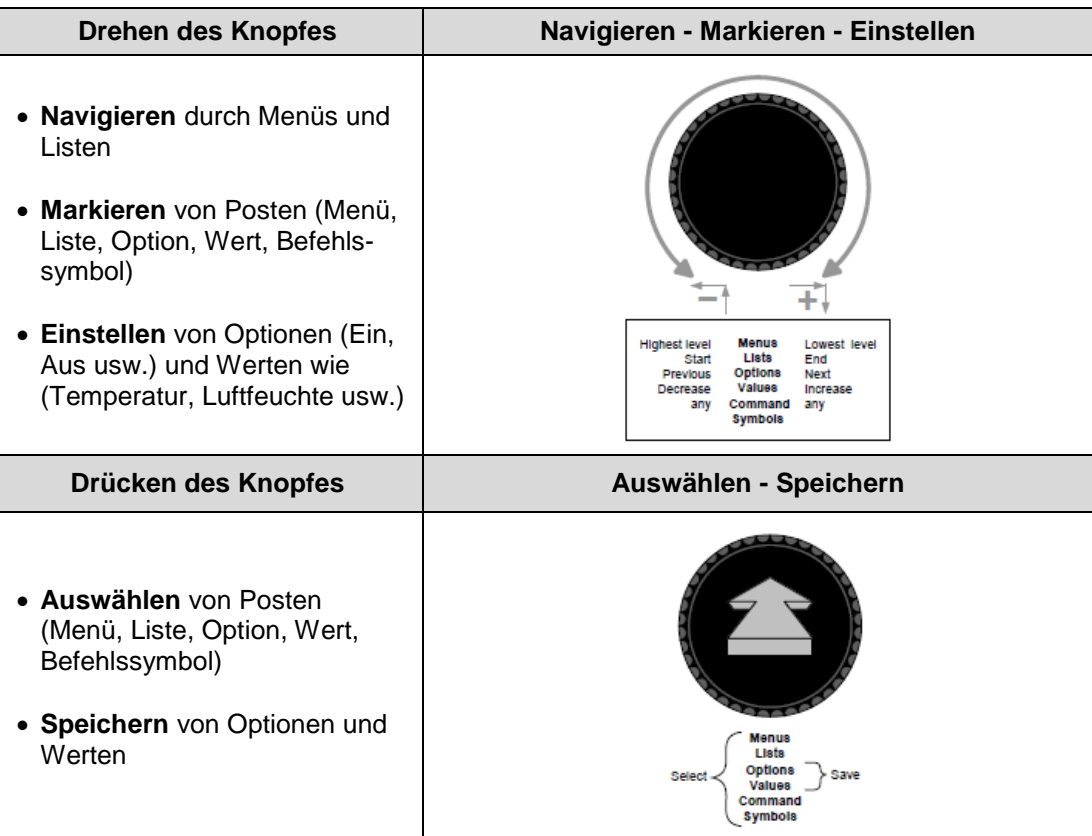

(4) Die **LED** zeigen den Betriebsstatus der Steuerung an. In der DanX 1/2/3-Anwendung sind nur die LED für "Power" und "Alarm" in Funktion.

Power-LED (Grün)

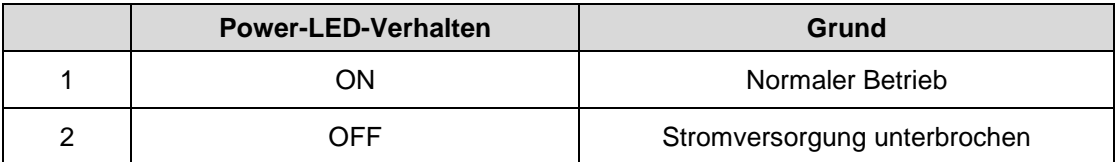

Alarm-LED (rot)

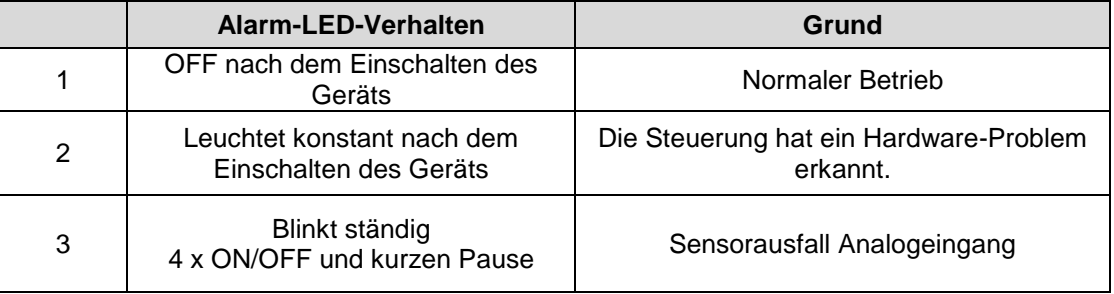

# **3. SCHNELLZUGRIFFSLISTE**

#### <span id="page-9-1"></span><span id="page-9-0"></span>**2. Login und B enutzer Möglichkeiten 2.0 Login und Benutzer Möglichkeiten**

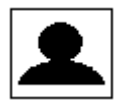

Unter diesem Symbol haben Sie folgende Möglichkeiten:

- Login mit Ihrem Password
- Ändern Ihres Passwords
- Änderung der automatischen Auslogzeit Verzögerung
- Einsehen der augenblicklichen Benutzer Details
- Manuel ausloggen

#### <span id="page-9-2"></span>**2.1 Login**

Scrollen Sie mit dem **Drehknopf** zum Login Symbole und drücken den **Drehknopf**.

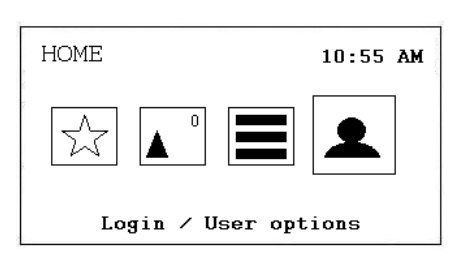

Sie sehen nun folgenden Display:

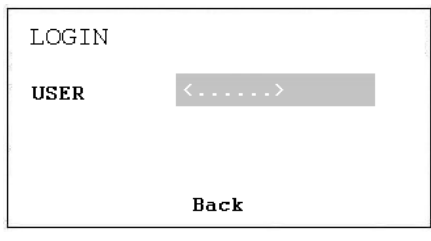

Drücken Sie nun den Drehknopf und Sie können nun zwischen folgenden Usern auswählen:

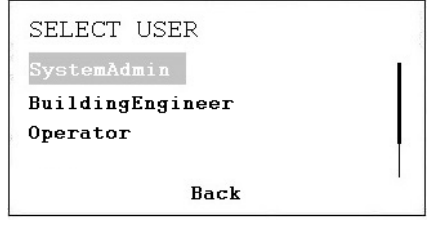

- System Administrator
- **Building Engineer**
- **Operator**

Nachdem Sie den richtigen User eingegeben haben, tasten Sie bitte das Passwort ein:

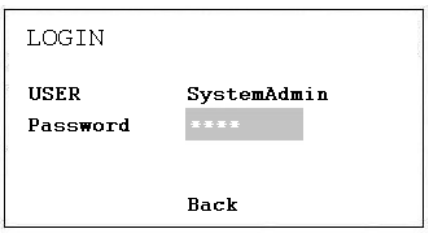

Sehen Sie bitte im Kapitel Passwörtern welche Möglichkeiten die verschiedenen Benutzer haben.

Wenn Sie das richtige Password eingegeben haben, ändert sich das Login Symbole wie unten gezeigt:

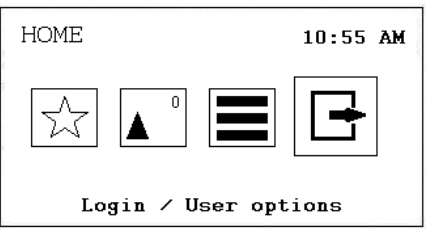

#### <span id="page-10-0"></span>**2.1.1 Passwörter**

Es gibt vier verschiedene Zugriffsebenen im Programm. Im Level 0 (Kein Password notwendig) können Werte nur gelesen aber nicht geändert werden.

Um Sollwerte oder das Zeitprogramm zu ändern benötigt man das Passwort für Level 1, dem Operator. Im Level 2 können die wichtigsten Punkte in Manuel gesetzt werden, um das Gerät zum Beispiel zu testen. Im Level 3 können alle Punkte geändert werden, das Passwort für diesen Level hat Ihr Dantherm Kundenservice.

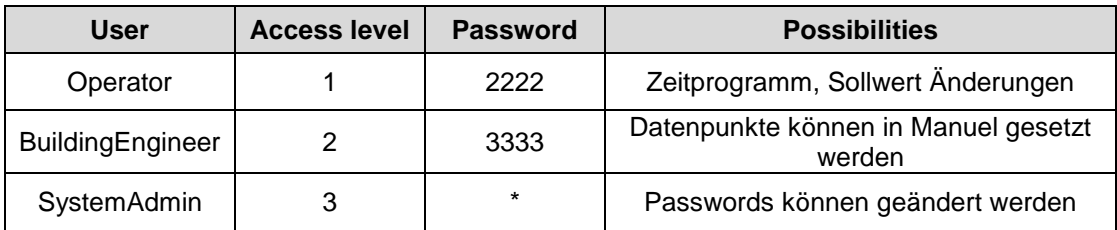

\* Bitte fragen Sie Dantherm

#### Wichtia!

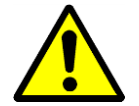

Die Passwörter um den MVC WEB über das Display zu öffnen sind anders als die Passwörter die im Netzwerk/Browser benötigt werden. Die Passwörter für den Zugang über das Netzwerk/Browser finden Sie in Kapitel 7.4.

#### <span id="page-11-0"></span>**2.2 Benutzer Möglichkeiten**

Nachdem Sie sich in den Controller eingeloggt haben, haben Sie nun verschiedene Möglichkeiten wenn Sie auf das Login Symbol drücken, welche Sie hier sehen können:

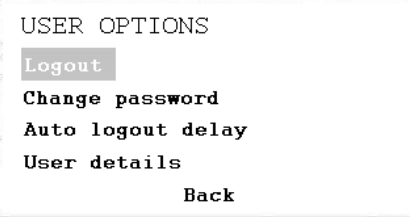

#### **Logout**

Wenn Sie den Controller verlassen wollen, drücken Sie einfach Logout. Falls Sie dies nicht machen, loggt der Controller automatisch nach 10 Minuten aus.

#### **Änderung Passwort**

Das Passwort kann zwar unter dem Service-Menü geändert werden, dies wird von Dantherm aber nicht empfohlen, denn wenn das Passwort vergessen wird, muss eine neue Software in die Steuerung geladen werden. So ändern Sie bitte das Passwort nur wenn Sie absolute sicher sind. Das Passwort kann nur im Level 3 geändert werden.

#### **Auto logout Verzögerung**

Hier kann die Standardzeit von 10 Minuten für den automatischen Log-out geändert werden.

#### **Benutzer Details**

Hier kann man sehen, wer im Augenblick im Controller eingeloggt ist.

#### <span id="page-11-1"></span>**2.3 Änderung der Sprache**

Falls Sie die Sprache des Controllers ändern möchten, gehen Sie bitte zu Kapitel 5.3 Einstellungen. Die Änderung der Sprache betrifft allerdings nicht die Datenpunkte, diese werden immer in Englisch angezeigt.

# **3. SCHNELLZUGRIFFSLISTE**

#### <span id="page-12-1"></span><span id="page-12-0"></span>**3.0 Schnellzugriffsliste**

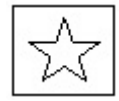

Unter diesem Symbol haben Sie die folgenden Möglichkeiten:

- Änderung der Sollwerte
- Einsehen des Geräte Status
- Änderung der Geräte Konfiguration
- Modifizieren der Kontrol Loops

#### <span id="page-12-2"></span>**3.1 Das Menü Sollwerte**

Wenn das Menü "Set Point" (Sollwert) markiert ist, drücken Sie den **Drehknopf** und folgende Angaben werden angezeigt:

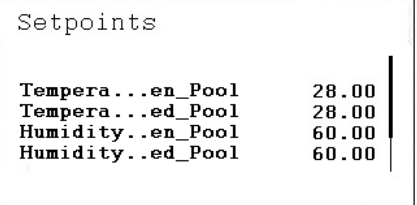

Hier finden Sie die folgenden Sollwerte (wenn sie diese nicht sehen können, scrollen Sie bitte nach unten, indem Sie den **Drehknopf** drehen):

- Temp\_Open\_Pool (Solltemperatur in der Schwimmhalle bei offenem Schwimmbad)
- Temp\_Closed\_Pool (Solltemperatur in der Schwimmhalle bei geschlossenem Schwimmbad)
- Humid\_Open\_Pool (Sollfeuchte in der Schwimmhalle bei offenem Schwimmbad)
- Humid\_Closed\_Pool (Sollfeuchte in der Schwimmhalle bei geschlossenem Schwimmbad)
- Supply\_Fan\_Low (Sollwert niedrige Luftmenge des Zuluft-Ventilators)
- Supply\_Fan\_High (Sollwert hohe Luftmenge des Zuluft-Ventilators)
- Return\_Fan\_Low (Sollwert niedrige Luftmenge des Abluft-Ventilators)
- Return\_Fan\_High (Sollwert hohe Luftmenge des Abluft-Ventilators)
- Min\_Fresh\_Air (Kleinster Sollwert für die Außenluftmenge)
- Min\_Supply\_Temp (Niedrigste Solltemperatur für die Zuluft)
- Max\_Supply\_Temp (Höchste Solltemperatur für die Zuluft)

Alle Punkte können ohne Passwort nur gelesen werden und können nur mit dem User Passwort oder höher geändert werden.

#### <span id="page-13-0"></span>**3.1.1 Sollwert Änderung**

Um einen Sollwert ändern zu können, gehen Sie zu dem gewünschten Punkt. Drücken Sie den **Drehknopf** und nun können Sie den Sollwert durch Drehen des **Drehknopfs** ändern.

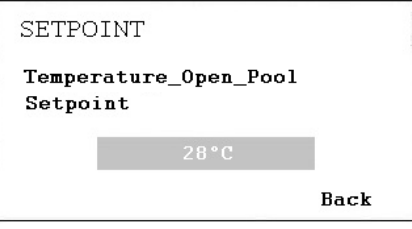

Wenn Sie den gewünschten Wert eingestellt haben drücken Sie den **Drehknopf** wieder.

#### <span id="page-13-1"></span>**3.2 Das Menü Geräte Status**

Wenn das Menü "Unit Status" markiert ist, drücken Sie den **Drehknopf** und das folgende Display erscheint:

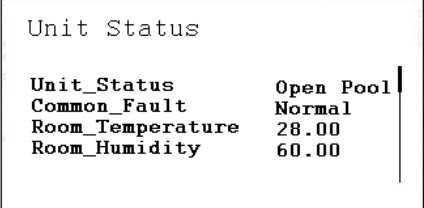

Hier finden Sie die folgenden Einheitsstatus-Punkte (Scrollen mit **Drehknopfs** nach unten):

- Unit\_Status (Aktueller Status des Gerätes)
- Common Fault (Aktueller Fehler Status)
- Room\_Temperature (Aktuelle Pool Raum Temperatur)
- Room\_Humidity (Aktuelle Pool Raum Feuchte)
- Supply\_Air\_Temperature (Aktuelle Zuluft Temperatur)
- Outdoor\_Air\_Temperature (Aktuelle Aussenluft Temperatur)
- Evaporator\_Temperature (Aktuelle Temperatur der Verdampferoberfläche)
- Compressor (Aktueller Status des Kompressors)
- WCC\_Pump (Aktueller Status der WGK Pumpe, nur mit WGK)
- WCC\_Heat\_Demand (Wasser Heizbedarf, nur mit WGK)
- Heating\_Signal (Aktuelle Position des Heizungsventils, bzw Signal zur elektrischen Heizung)
- Heating\_Coil\_Pump (Aktueller Status der Heizungspumpe)
- Cooling\_Signal (Aktueller Status des Kühlventils)
- Cooling\_Coil\_Pump (Aktueller Status der Kühlwasserpumpe)
- DX\_Cooling (Aktueller Status des DX Signals)
- Outdoor\_Damper (Aktueller Status der Außen Luft Klappe)
- Exhaust Damper (Aktueller Status der Abluft Luft Klappe)
- Mixing\_Damper (Aktueller Status der Mischluft Klappe)
- Recirculation\_Damper (Aktueller Status der Umluft Klappe)
- Bypass\_Damper (Aktueller Status der Bypass Klappe)
- Return\_Air\_Volume (Aktuelle Abluft Luftmenge)
- Supply\_Air\_Volume (Aktuelle Zuluft Luftmenge)
- Heat Demand (Aktueller Heizbedarf in %. Bedarf < 50% bedeutet Kühlbedarf, Bedarf > 50% bedeutet Heizbedarf)
- Dehumidify\_Demand (Aktueller Entfeuchtungsbedard in %)
- Room\_Temp\_CalcSet (Aktueller Sollwert Raumtemperatur)
- Supply\_Air\_Temp\_CalcSet (Aktueller kalkulierte Zulufttemperatur)
- Room\_Humidity\_CalcSet (Aktueller Sollwert Raumfeuchte)
- PreHeat Start (Aktueller Status Vorheizung)
- External\_Signal (Aktueller Satus Eksternes Signal)

Die Punkte unter "Unit Status" vermitteln einen Gesamtüberblick über die aktuelle Betriebssituation der Einheit. Alle Punkte können vom Guest / Operator nur abgelesen werden. Um diese in den Manuellen Modus zu setzen ist das System Administrator Passwort notwendig.

#### <span id="page-14-0"></span>**3.3 Menu Geräte Konfiguration**

Wenn Sie zum Menu Geräte Konfiguration gelangen, sehen Sie folgendes Startdisplay:

```
Unit Configuration
Heating_...guration
                         Water
0ffset_E...\overline{D}amper
                         \mathbf 0WCC_Pump...ration
                         Hour
External...ration
                         PIR.
```
Hier finden Sie die folgenden Konfigurationspunkte der Einheit:

- Heating\_Coil\_Configuration (siehe 3.2.1)
- Offset\_Exhaust\_Damper (siehe 3.2.2)
- External\_Signal\_Configuration (siehe 3.2.3)
- Closed\_Mode\_Cooling (siehe 3.2.4)
- Cooling\_Coil (siehe 3.2.5)
- Start Preheating (siehe 3.2.6)
- Wake\_Up\_Temperature\_Configuration (siehe 3.2.7)
- Wake\_Up\_Humidity\_Configuration (siehe 3.2.7)
- Return\_Fan\_K\_Value (siehe 3.2.8)
- Supply\_Fan\_K\_Value (siehe 3.2.8)

Die Punkte unter Geräte Konfiguration sollten nur einmal bei der Inbetriebnahme des Gerätes eingestellt werden und danach nicht mehr geändert werden. Änderungen können nur mit dem Operator Passwort vorgenommen werden.

#### <span id="page-15-0"></span>**3.3.1 Heizregister**

Unter dem Punkt "Heating Coil" können Sie konfigurieren, ob Ihre Einheit mit einem wasserbetriebenen oder elektrisch betriebenen Heizregister ausgerüstet ist.

#### <span id="page-15-1"></span>**3.3.2 Offset Fortluft Klappe**

Unter dem Punkt Fortluftklappen Offset kann eingestellt werden um wieviel Prozent diese Klappe mehr offen steht als die Außen Luftklappe. Diese Funktion wird benutzt wenn Sie einen Unterdruck in der Schwimmhalle halten wollen, da dadurch die Abluftmenge grösser wird als die Zuluftmenge.

#### <span id="page-15-2"></span>**3.3.3 Signal Extern (Bewegungs-Sensor (PIR) oder Schalter für die Schwimmbadabdeckung)**

Wenn Sie die Einheit mit einem externen Kontakt steuern möchten, können Sie dies unter "External\_Signal" definieren. Hier können Sie zwischen den folgenden Möglichkeiten wählen, wenn das externe Signal aktiviert wird:

- PIR Open Low (Bei einem Signal vom Bewegungs-Sensor wechselt die Einheit in den Modus "Open Pool", bei dem die Ventilator mit niedriger Geschwindigkeit laufen)
- PIR Open High (Bei einem Signal vom Bewegungs-Sensor wechselt die Einheit in den Modus "Open Pool", bei dem die Ventilator mit hoher Geschwindigkeit laufen)
- Cover Closed Low (Bei einem Signal vom Schalter für die Schwimmbadabdeckung wechselt die Einheit in den Modus "Closed Pool", bei der die Ventilator mit niedriger Geschwindigkeit laufen)
- Cover Closed High (Bei einem Signal vom Schalter für die Schwimmbadabdeckung wechselt die Einheit in den Modus "Closed Pool", bei der die Ventilator mit hoher Geschwindigkeit laufen)
- Cover Closed Stop (Bei einem Signal vom Schalter für die Schwimmbadabdeckung wechselt die Einheit in den Modus "Closed Pool", bei der die Ventilator abgeschaltet sind)

Wenn ein externes Signal angeschlossen ist, müssen Sie das Zeitprogramm folgendermaßen ändern:

Bei einem PIR-Sensor:

Gehen Sie zum Zeitprogramm und ändern Sie die beiden Standardpunkte ("Open Pool" und "Closed Pool") in nur "Closed Pool" mit der Startzeit 00:00 und löschen Sie die Zeit und "Open Pool" vollständig aus dem Programm. Denken Sie daran, dass Sie dies für sämtliche Programme für jeden Tag ausführen müssen. Unter "Closed Pool" können Sie dann die gewünschte Ventilatorgeschwindigkeit für den geschlossenen Modus einstellen (High, Low oder Stop)

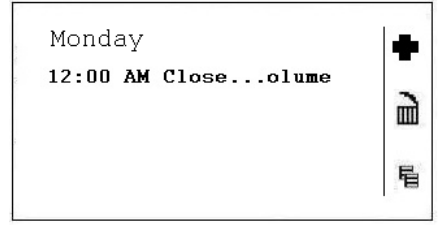

Bei einem Schalter für Schwimmbadabdeckung:

Gehen Sie zum Zeitprogramm und ändern Sie die beiden Standardpunkte ("Open Pool" und "Closed Pool") in nur "Open Pool" mit der Startzeit 00:00 und löschen Sie die Zeit und "Closed Pool" vollständig aus dem Programm. Denken Sie daran, dass Sie dies für sämtliche Programme für jeden Tag ausführen müssen. Unter "Open Pool" können Sie dann die gewünschte Ventilatorgeschwindigkeit für den offenen Modus einstellen (High oder Low)

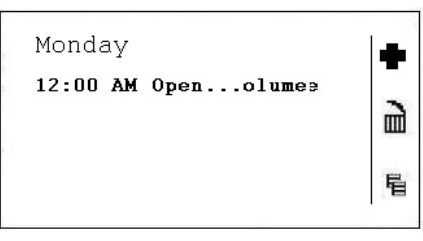

Sehen Sie auch Kapitel 5.1 wie man das Zeitprogramm ändert.

#### <span id="page-16-0"></span>**3.3.4 Nacht Kühlung**

Unter dem Punkt "Closed\_Mode\_Cool" können Sie konfigurieren, ob Ihre Einheit in der Nacht mit freier und / oder mechanischer Kühlung arbeiten soll oder nicht. Normallerweise ist dieser Punkt auf NO gesetzt, aber zum Beispiel in einem Therapiepool, oder armen Ländern sollte er auf YES gesetzt werden.

#### <span id="page-17-0"></span>**3.3.5 Kühlfläche**

Unter diesem Punkt wird eingestellt, ob die Anlage mit einer Kühlfläche ausgerüstet ist oder nicht. Falls Sie ein XWPRS Gerät haben, können Sie hier einstellen ob die aktive Kühlung der Kühlanlage ein oder ausgeschaltet sein soll.

#### <span id="page-17-1"></span>**3.3.6 Start Vorheizung**

Unter diesem Punkt wird eingestellt, bei welcher Aussentemperatur die installierte Vorheizfläche starten soll.

#### <span id="page-17-2"></span>**3.3.7 Wake up Funktion**

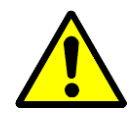

Bei Verwendung der Wake-Up-Funktion ist es wichtig, dass der Standard-Kanalsensor für die Luftfeuchte und die Temperatur direkt nach dem Abluft-Kanalgitter platziert wird, um Luftfeuchte und Temperatur im Raum ohne Luftbewegung (Ventilator abgeschaltet) messen zu können. Falls dies nicht möglich ist, muss der Kanalsensor direkt im Raum platziert, oder durch ein Raumhygrostat / Temperatursensor ersetzt werden.

Mit der Wake-Up-Funktion können Sie wählen, ob die Einheit bei zu hoher Luftfeuchte oder zu niedriger Temperatur automatisch starten soll, wenn Sie im Zeitprogramm TP01 angegeben haben, dass die Einheit gestoppt werden soll. Wenn Sie JA gewählt haben, läuft die Einheit so lange, bis der gewünschte Sollwert erreicht wird. Ist der Sollwert erreicht, schaltet sich die Einheit automatisch ab. Wenn Sie NEIN wählen, startet die Einheit nicht, auch wenn das Raumklima nicht den eingestellten Sollwerten entspricht.

#### <span id="page-17-3"></span>**3.3.8 Ventilator K Wert**

Dieser Punkt spezifiziert den K Wert des Ventilators. Dieser Wert sollte normallerweise nicht geändert werden.

#### <span id="page-18-1"></span><span id="page-18-0"></span>**4.0 Alarm**

Wenn ein Alarm aktiviert ist und die Einheit abgeschaltet worden ist, wird der aktuelle Alarm wie dieser Kompressor Alarm im Display angezeigt.

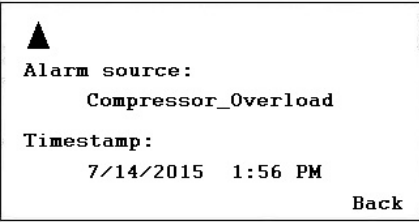

Wenn die Einheit aufgrund eines kritischen Fehlers abgeschaltet worden ist, müssen Sie folgende Schritte unternehmen:

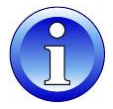

- Schalten Sie die Einheit am Reparaturschalter aus.
- Ermitteln Sie den Fehler und beseitigen Sie ihn (siehe Kapitel 4.2).
- Schalten Sie die Einheit wieder ein und sehen Sie ob der Alarm wieder auf Normal gegangen ist.

#### <span id="page-18-2"></span>**4.1 Alarmmenü**

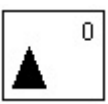

Unter diesem Symbol haben Sie folgende Möglichkeiten:

- Punkte in Alarm einsehen
- Alarm Liste einsehen
- Alarm Status der LED einsehen

#### <span id="page-18-3"></span>**4.1.1 Alarmpunkte**

Hier finden Sie alle aktuellen kritische und nicht kritische Alarme. Der erste Alarm ist identisch mit dem Alarm den im Start Display, alle anderen aktuellen Alarme können nur unter diesem Punkt gefunden werden.

#### <span id="page-18-4"></span>**4.1.2 Alarm Liste**

In der Alarmliste finden Sie die letzten 99 Alarme, wobei der letzte an erster Stelle steht. Wenn Sie den schwarzen Knopf beim Alarm drücken, wird ein neues Display geöffnet, aus dem Sie ersehen können, an welchen Tag und zu welcher Uhrzeit der Alarm aufgetreten ist.

#### <span id="page-18-5"></span>**4.1.3 Alarm status der LED**

Hier ist es für den System Administrator möglich die rote LED Lampe zu konfigurieren, abhängig von verschiedenen Fehlern. Die Standard Konfiguration ist das die rote LED Lampe bei einem Fühlerfehler aufleuchtet.

#### <span id="page-19-0"></span>**4.2 Kritische Alarme**

Hier können alle aktuellen kritischen Alarme abgelesen werden. Ein kritischer Alarm schaltet entweder die gesamte Einheit ab (Wärmepumpe und Ventilator) oder nur die Wärmepumpe. Die Einheit kann erst wieder angeschaltet werden, wenn der Alarm quittiert worden ist. Kritische Alarme sind:

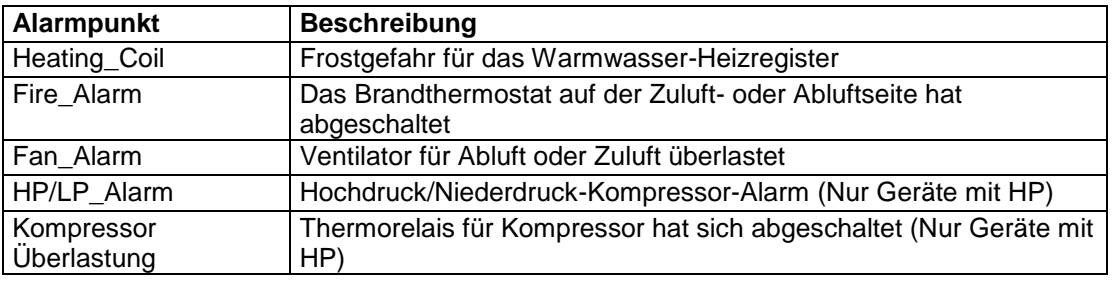

#### <span id="page-19-1"></span>**4.3 Nicht Kritische Alarme**

Hier können alle aktuellen nicht-kritischen Alarme abgelesen werden. Ein nicht-kritischer Alarm schaltet die Einheit nicht ab, sondern dient als Erinnerung, das Teil, für das der Alarm gilt, zu überprüfen. Nicht-kritische Alarme sind:

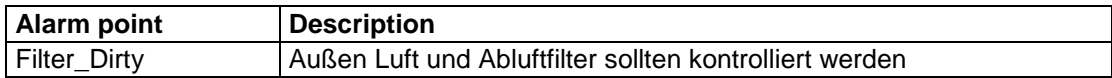

#### <span id="page-20-0"></span>**4.4 Fehlersuche**

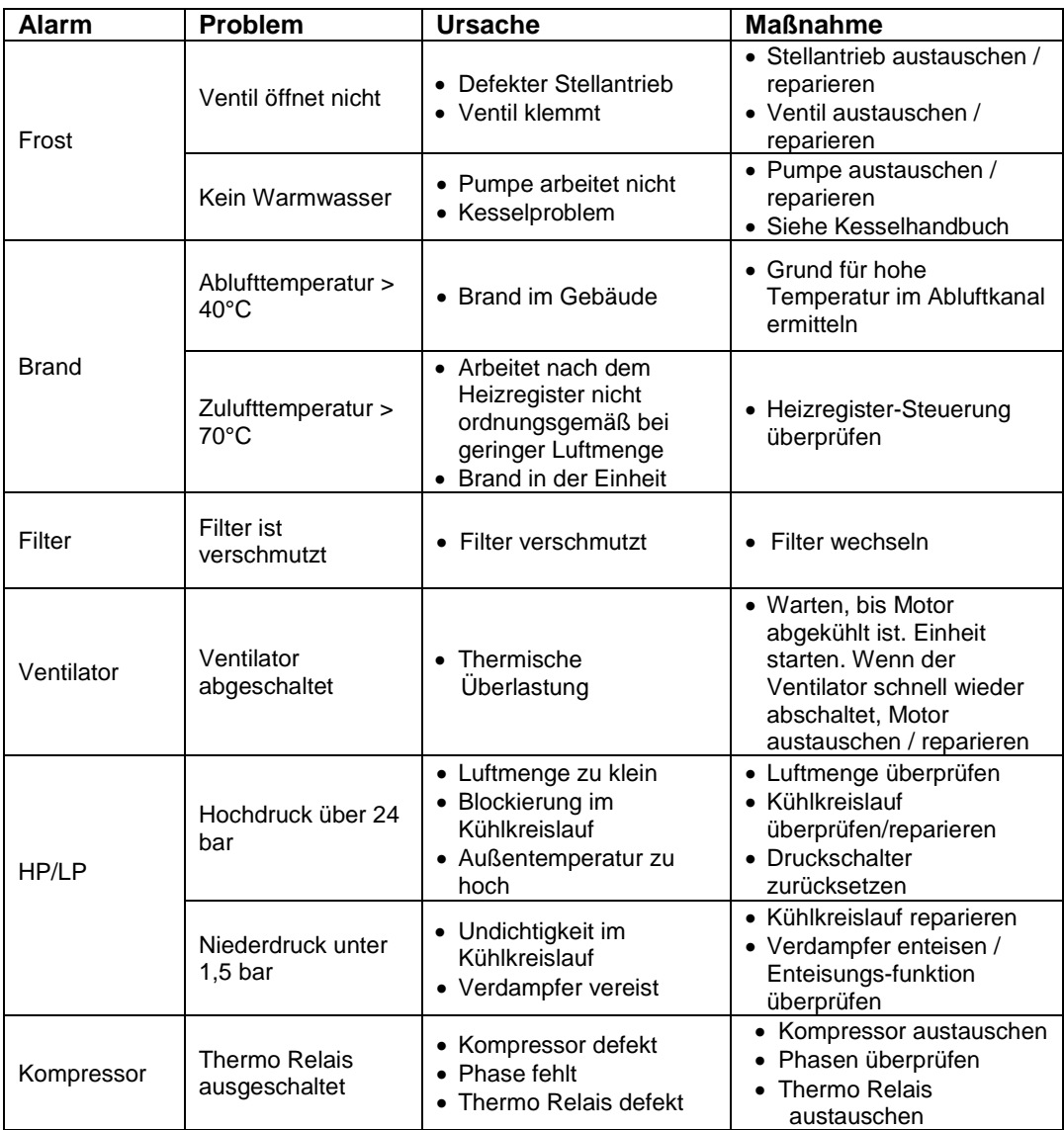

Für eine detaillierte Erläuterung siehe das Wartungshandbuch für DanX-Einheiten für Schwimmbäder.

## **5. HAUPTMENÜ**

#### <span id="page-21-1"></span><span id="page-21-0"></span>**5.0 Hauptmenü**

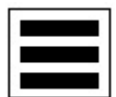

Unter diesem Symbol finden Sie folgende Punkte und Funktionen:

- Punkte in Manuel
- Liste der Datenpunkt
- Einstellungen
- Information

#### <span id="page-21-2"></span>**5.1 Punkte in Manuel**

In diesem Menü findet man alle Datenpunkte die zurzeit im manuellen Modus laufen. Normallerweise werden Datenpunkte nur zum Testen von Gerätefunktionen in den manuellen Modus gesetzt und sollen immer auf automatischen Modus zurückgesetzt werden, sobald der Test abgeschlossen ist. Bevor man ei Gerät nach Inbetriebnahme verlässt, ist es immer eine gute Idee in diesen Punkt zu schauen, ob alle Punkte in automatisch stehen.

#### <span id="page-21-3"></span>**5.2 Liste der Datenpunkte**

In diesem Menü findet man alle Datenpunkte in alphabetischer Reihenfolge.

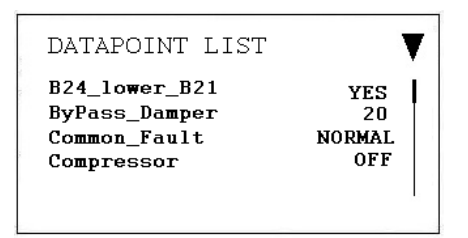

Falls Sie einen bestimmten Datenpunkt suchen, können Sie den Funktionsknopf rechts vom Dreieck Symbol drücken. Sie haben nun die Möglichkeit spezielle Punkte wie analog inputs, digital outputs und so weiter auszusuchen. Dies macht Ihre Datenpunktlist kürzer und Sie können schneller den gewünschten Punkt finden.

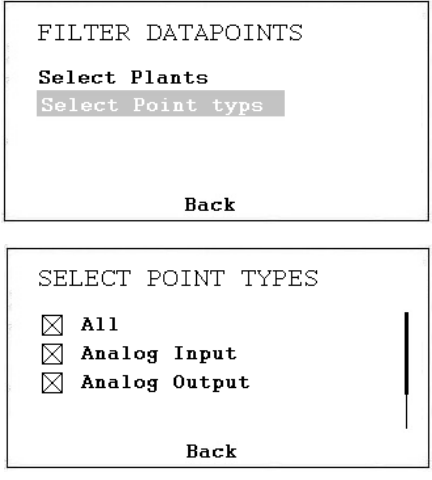

Wenn Sie als System Administrator eingeloggt sind, dann haben Sie ebenfalls die Möglichkeit Punkte in den manuellen Modus für Testzwecke zu setzen. Wenn ein Datenpunkt im manuellen Modus ist, wird dies durch ein Handsymbol gezeigt und der Punkt wird ebenfalls im Menü Punkte in Manuel angezeigt.

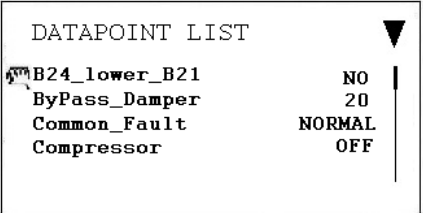

Es ist äußerst wichtig den Datenpunkt nach dem Test wieder in den automatischen Modus zu setzen!

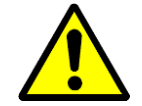

Als Benutzer des Gerätes sollten Sie niemals einen Punkt in manuell setzen! Dies sollte nur von einem professionellen Service Techniker gemacht werden!

#### <span id="page-22-0"></span>**5.3 Einstellungen**

In diesem Menü finden Sie die wichtigsten Einstellungen für den Controller.

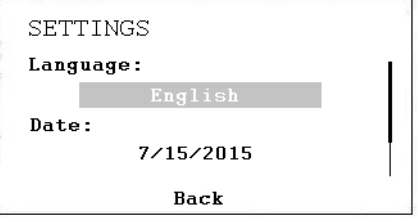

Hier können Sie die Sprache, Datum und Zeit / Zeitzone einstellen. Um die Einstellungen zu ändern ist kein Passwort notwendig. Sie können unter verschiedenen Sprachen wählen, allerdings ändern sich die Datenpunktbezeichnungen und Beschreibungen nicht. Diese werden immer in Englisch dargestellt.

#### <span id="page-22-1"></span>**5.4 Information**

Hier kann man Informationen über die Software und die Firmware Version finden. Desweitern findet man hier die IP Adresse für den LAN Anschluss, Seriennummer des Controllers und so weiter.

#### <span id="page-23-1"></span><span id="page-23-0"></span>**6.0 Zeitprogramm**

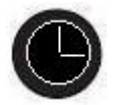

Wenn Sie den Knopf für das Zeitprogramm drücken erscheinen folgende Punkte auf dem Display.

- Kalender (wird in unserer Applikation nicht benutzt)
- Zeitplan

Wenn der Drehknopf mit dem Curser auf Zeitplan gedrückt wird erscheint folgendes Display.

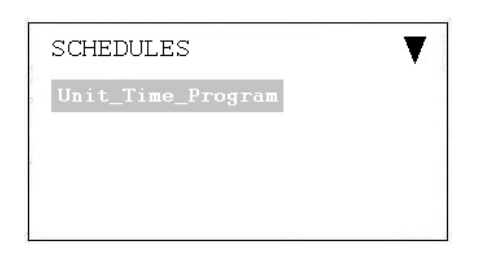

#### <span id="page-23-2"></span>**6.1 Geräte Zeitprogramm**

Wenn das Zeitprogramm geöffnet ist wird folgendes Display angezeigt:

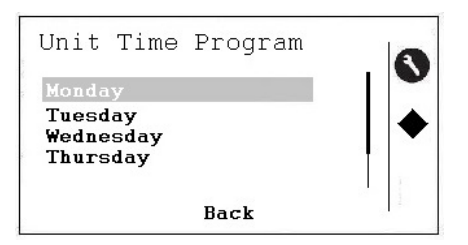

Nun kann das Zeitprogramm für Montag geändert werden und folgendes Display wird angezeigt:

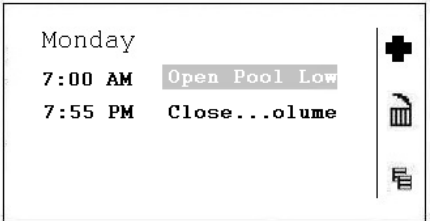

Um eines der drei Symbole zu aktivieren, muss der Knopf rechts vom Symbole gedrückt werden. Die drei Symbole haben folgende Funktion:

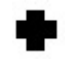

Hiermit wird eine neue Linie im Zeitprogramm hinzugefügt.

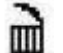

Hiermit wird die Linie auf der Sie stehen gelöscht.

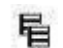

Hiermit können Sie das Programm für einen anderen Tag kopieren.

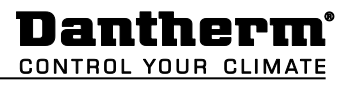

Um die Startzeit oder die Funktion zu ändern, setzen Sie den Cursor auf die gewünschte Linie:

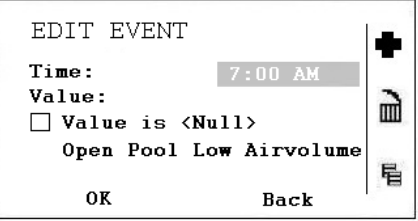

Nun können Sie die Startzeit ändern. Falls Sie die Einstellungen ändern möchten setzen Sie den Cursor auf die Einstellungen.

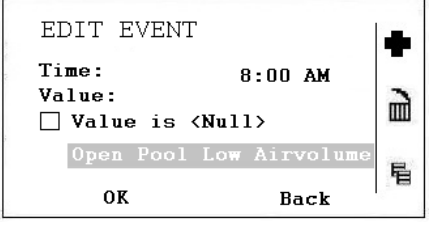

Sie können nun die Einstellungen des Zeitprogrammes ändern. Es gibt folgende Möglichkeiten:

- Geöffneter Pool Niedrige Luftmenge
- Geöffneter Pool Hohe Luftmenge
- Geschlossener Pool Niedrige Luftmenge
- Geschlossener Pool Hohe Luftmenge
- Gerät gestoppt

Für weitere Erklärungen dieser fünf Einstellungen siehe das nächste Kapitel.

#### <span id="page-25-1"></span><span id="page-25-0"></span>**7.1 Allgemeines**

Ein integrierter Webserver bietet standardmäßig alle Betriebsseiten für eine vollständige browserbasierte Operation. Durch den konsequenten Einsatz von Software-Standards kann jede PC-Plattform als Bedienerschnittstelle (Client) genutzt werden. Anders als das Betriebssystem und Internet Explorer, Chrome oder Firefox, muss keine Software auf den Client-PCs installiert werden. Auf jeden MVC WEB-Controller im Netzwerk kann über das browserbasierte MVC-Webinterface sowohl lokal als auch remote zugegriffen werden. Der lokale Zugriff wird normalerweise nur zum Ändern der LAN-IP-Adresse des Controllers und aus Service-Gründen verwendet. Der Kundenzugang erfolgt normalerweise über das LAN-Netzwerk.

#### <span id="page-25-2"></span>**7.2 Lokaler Zugriff**

Zur lokalen Verbindung mit dem MVC WEB-Controller über die USB-Schnittstelle muss ein USB-Kabel vom Typ A/B verwendet werden. Der USB-Anschluss / lokale Zugriffstyp ist für die erstmalige Einrichtung des Controllers und der LAN-IP-Adresse erforderlich.

Für den Zugriff über die USB-Verbindung verfügt der Controller über die werkseitig voreingestellte IP-Adresse **192.168.255.241** und die Netzwerkmaske **255.255.255.0.**

Um Ihren Computer zum ersten Mal lokal zu verbinden, gehen Sie folgendermaßen vor:

- Kopieren Sie das Verzeichnis mit den MVC WEB-Treibern auf Ihrem Computer.
- Verbinden Sie Ihren Computer und den MVC WEB-Controller mit dem USB-Kabel.
- Schalten Sie den MVC WEB-Controller ein. Abhängig von Ihrem Windows-System sucht Ihr Computer automatisch nach einem Treiber, oder Sie müssen den Treiber manuell installieren.
- Öffnen Sie jetzt den Browser auf Ihrem Computer. Geben Sie die IP-Adresse für die USB-Verbindung ein, die immer **192.168.255.241** lautet. Sie sehen das folgende Bild und können nun den Controller öffnen.

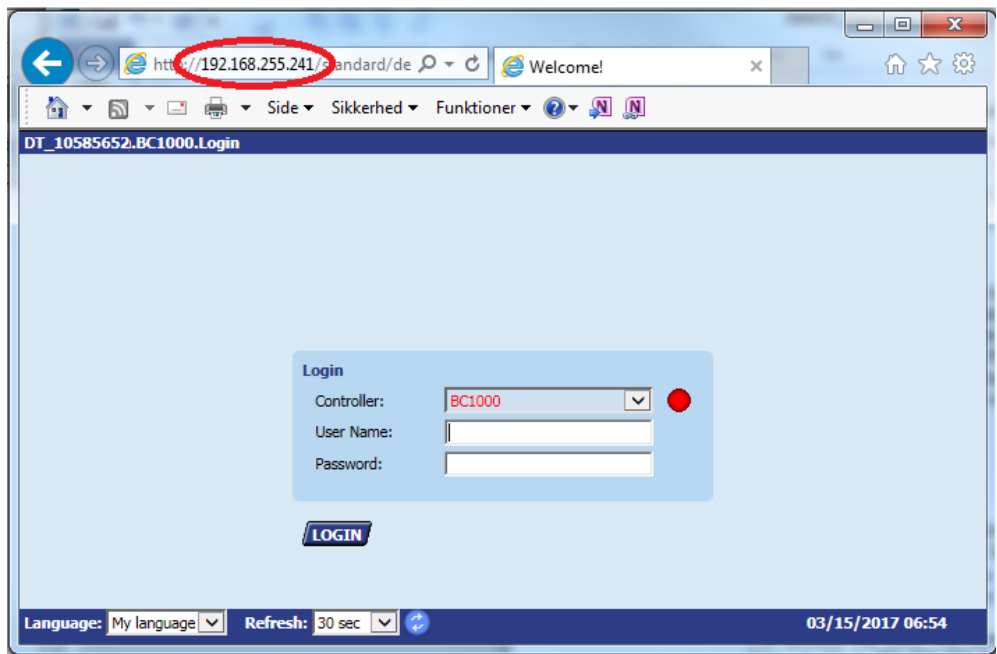

#### <span id="page-26-0"></span>**7.3 Fernzugriff**

Der MVC WEB Controller wird über einen Standard-Webbrowser bedient. Ein integrierter Webserver bietet standardmäßig alle Betriebsseiten für eine vollständige browserbasierte Operation. Durch den konsequenten Einsatz von Software-Standards kann jede PC-Plattform als Bedienerschnittstelle (Client) genutzt werden. Anders als das Betriebssystem und Internet Explorer, Chrome oder Firefox, muss keine Software auf den Client-PCs installiert werden.

Um über ein LAN-Netzwerk auf den MVC WEB-Controller zugreifen zu können, müssen Sie dem Controller, eine gültige und dauerhafte IP-Adresse zuweisen.

#### <span id="page-26-1"></span>**7.4 LAN Passwort**

Um den Controller über einen Browser zu öffnen, benötigen Sie ein Passwort, als würden Sie über das Display gehen (siehe Kapitel 4.4.1.1).

Je nach Benutzername und Passwort gibt es drei verschiedene Zugriffsebenen im Programm. Um das Zeitprogramm oder den Sollwert zu ändern, müssen Sie das Passwort der Stufe 1 verwenden, damit der Operator Zugriff erhält. Mit Level 2 können alle Punkte manuell eingestellt werden, um das Gerät zu testen. Auf Zugriffsebene 3 können Sie Kennwörter, Benutzer und die IP-Adresse ändern.

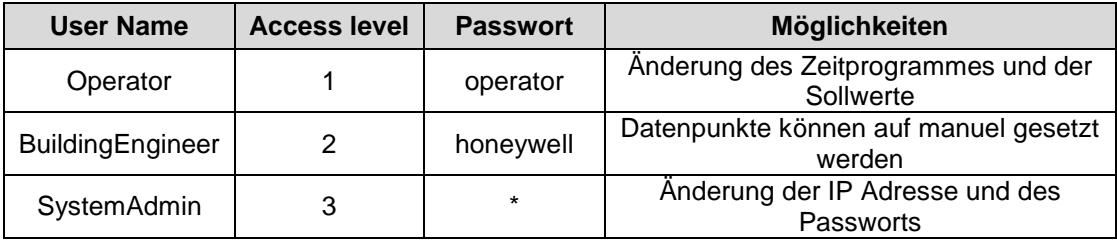

\* Bitte fragen Sie Dantherm

#### <span id="page-26-2"></span>**7.5 Änderung der LAN IP Adresse**

Die LAN-IP-Adresse des MVC WEB-Controllers ist ab Werk mit folgender Adresse eingerichtet:

> IP: 192.168.1.202 Subnetzmaske: 255.255.255.0 Gateway: 192.168.1.1

Diese Adresse wird eventuell in einigen kleineren Heimnetzwerken funktionieren, aber wenn Sie ein größeres Netzwerk haben, müssen Sie wahrscheinlich die LAN-IP-Adresse ändern. Das machen Sie folgendermaßen:

- Stellen Sie eine lokale Verbindung zum MVC WEB-Controller her (siehe Kapitel 4.10.1)
- Öffnen Sie einen Browser auf Ihrem Computer. Geben Sie die IP-Adresse für die USB-Verbindung ein, die immer 192.168.255.241 lautet, und geben Sie das Passwort für den Systemadministrator ein, das Sie von Ihrem Dantherm-Händler erhalten können.
- Nach dem Login sehen Sie das Flussdiagramm des Geräts (siehe Kapitel 7.6)
- Dantherm **CONTROL YOUR CLIMATE**
- Klicken Sie im linken Baum auf Kommunikation und Sie können nun IP-Adresse, Subnetzmaske und Gateway-Adresse ändern.

Alternativ ist es möglich, dass der Controller automatisch eine IP-Adresse erhält. In diesem Fall muss der Controller natürlich über ein LAN-Kabel mit dem lokalen Netzwerk verbunden sein, um die IP-Adresse automatisch zu erhalten.

Beachten Sie, dass bei Verwendung einer automatisch erhaltenen IP-Adresse die IP-Adresse geändert wird, wenn Sie den Controller aus- und wieder einschalten! Sie können die neue IP-Adresse, die das Netzwerk dem Controller gegeben hat, immer wieder finden, indem Sie in das Hauptmenü direkt im MVC WEB-Controller unter Information gehen.

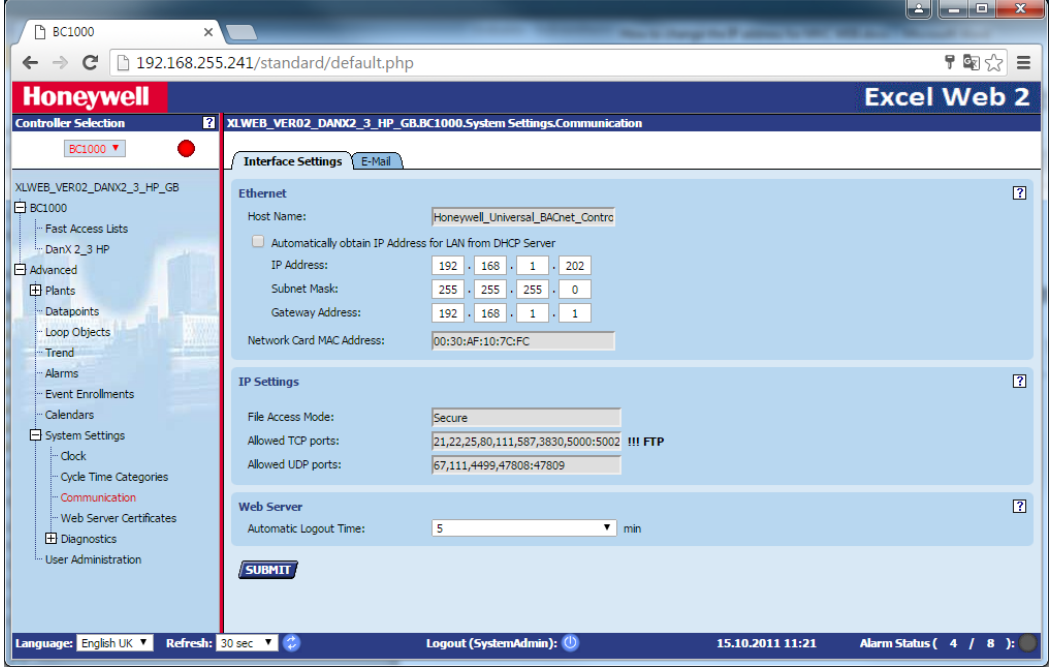

 Klicken Sie auf SENDEN. Sie werden gefragt, ob Sie die Einstellungen ändern möchten und drücken OK.

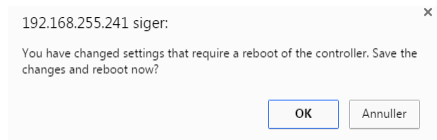

Der Controller wird nun neu gestartet und ist nach etwa 60 Sekunden klar

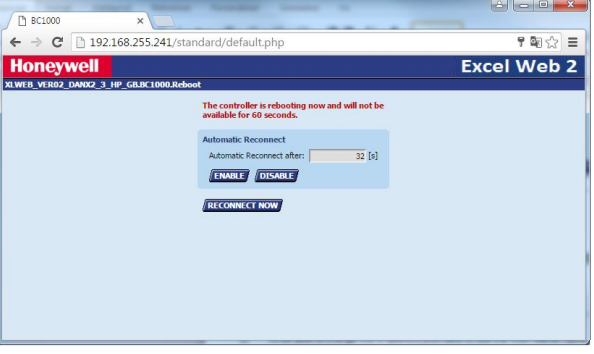

**CONTROL YOUR CLIMATE** 

Dantherm

 Sie können nun im Honeywell WEB Controller prüfen ob die korrekte IP Adresse heruntergeladen worden ist. Dies machen Sie unter Main Menu / Information / IP-Adresse.

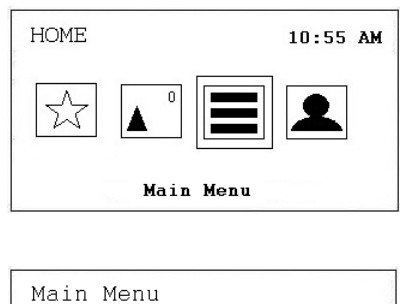

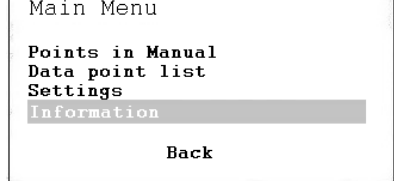

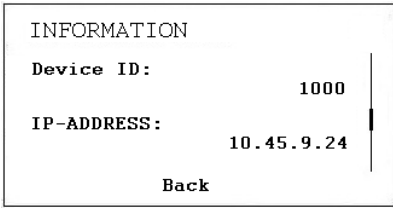

 Verbinden Sie nun den Honeywell WEB-Controller über ein LAN-Kabel mit dem lokalen Netzwerk. Starten Sie einen Browser auf Ihrem Netzwerkcomputer und geben Sie die neue LAN-IP-Adresse ein. Hat der Controller automatisch eine IP-Adresse erhalten, finden Sie die IP-Adresse im Controller unter Hauptmenü / Information / IP-Adresse. Jetzt können Sie den Controller über Ihr LAN-Netzwerk öffnen.

#### <span id="page-29-0"></span>**7.6 Betrieb**

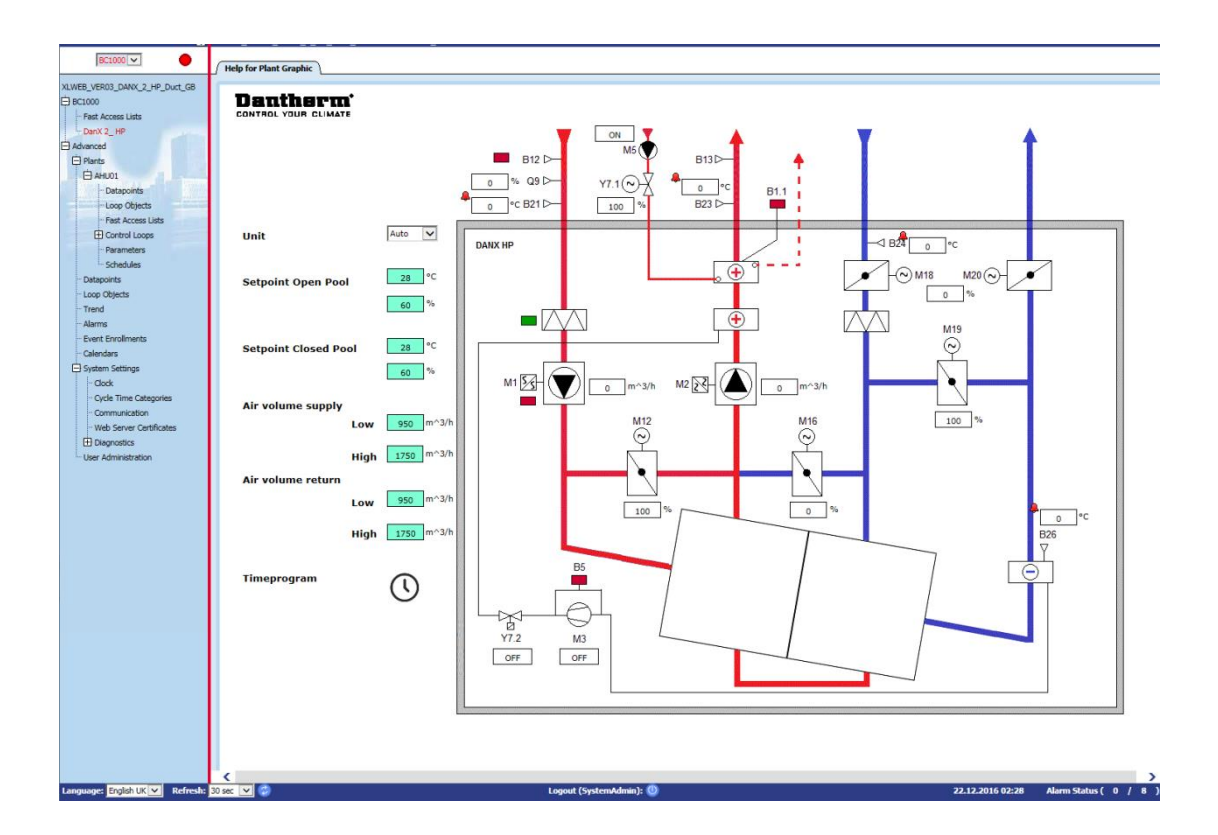

Wenn Sie den WEB-Controller über einen Browser öffnen, zeigt die erste Seite, die Sie immer sehen, das Flussdiagramm des Geräts mit allen wichtigen Werten an. Des Weiteren können Sie auf Sollwerte und das Zeitprogramm zugreifen und das Gerät von dieser Seite aus stoppen.

Der Controllerauswahlbereich auf der linken Seite zeigt die Anwendung des aktuellen Controllers in einer hierarchischen Baumstruktur an. Die Alarmsymbol neben der Dropdown-Liste zeigt an, ob Alarme vorhanden sind (rot) oder nicht (grün).

In der Baumstruktur können folgende wichtige Punkte ausgewählt werden:

- BC1000 / Fast Access Lists: Hier finden Sie das Menü Sollwerte und Gerätestatus.
- Advanced / Plants / AHU01 / Fast Access Lists: Hier finden Sie die Liste Geräte Konfiguration, in der Sie das Gerät für Ihre Bedürfnisse konfigurieren.
- Erweitert / Anlagen / AHU01 / Zeitpläne: Hier finden Sie das Zeitprogramm, in dem Sie die Start / Stopp-Zeiten und die Tag / Nacht-Laufzeiten einstellen können.
- Erweitert / Anlagen / Datenpunkte: Hier finden Sie alle Datenpunkte des Programms und im SystemAdmin-Modus können Sie diese von automatisch auf manuell stellen.
- Erweitert / Anlagen / Alarme: Hier finden Sie den Alarmpuffer für die Steuerung mit allen aufgezeichneten Alarmen.
- Erweitert / Systemeinstellungen / Uhr: Hier stellen Sie die Uhrzeit und das Datum ein.
- Erweitert / Systemeinstellungen / Kommunikation: Hier legen Sie die IP-Adresse für das LAN-Netzwerk fest.

#### <span id="page-30-1"></span><span id="page-30-0"></span>**8.1 Funktionsbeschreibung XWPS / XWPRS**

Die Steuerungsstrategie für eine Schwimmbadeinheit ist ziemlich komplex; daher beschreibt dieses Benutzerhandbuch lediglich die grundlegenden Funktionen des Steuerungssystems. Die Steuerung der Luftfeuchte hat im Allgemeinen Vorrang vor der Temperatursteuerung.

#### <span id="page-30-2"></span>**8.1.1 Feuchtesteuerung**

Die Luftfeuchte in der Schwimmhalle liegt unter dem Sollwert oder entspricht dem Sollwert:

- Der Kompressor wird abgeschaltet. Wenn der Kompressor läuft, hat die Temperatursteuerung übernommen.
- Die Außenluft- / Abluftklappen sind tagsüber (Sollwert Außenluftmenge Min\_Fresh\_Air) teilweise geöffnet und nachts geschlossen.

Die Luftfeuchte in der Schwimmhalle ist höher als der Sollwert:

- Der Kompressor beginnt mit der Entfeuchtung.
- Wenn die Entfeuchtungskapazität des Kompressors nicht ausreichend ist, öffnen sich die Außenluft- / Abluftklappen mehr, um mehr trockene Außenluft in die Schwimmhalle zu lassen (Überschreiten des Sollwertes Außenluftmenge - Min\_Fresh\_Air).

Wenn die Außenlufttemperatur im Sommer über 23°C liegt, ist Kondenswasser in der Schwimmhalle kein Thema mehr. Daher wird der Sollwert der Luftfeuchte für jedes °C über 23°C Außentemperatur um 1% erhöht, höchstens aber um 5%. Dies bedeutet, dass bei einem Sollwert von 55% relativer Luftfeuchte die maximal mögliche relative Luftfeuchte bei einer Außentemperatur von 28°C 60% beträgt.

#### **WICHTIG**

Wenn der Kompressor auch dann nicht startet, wenn die Luftfeuchte in der Schwimmhalle über dem Sollwert liegt, kann dies auf folgende Gründe zurückzuführen sein:

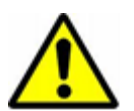

- Die Außenluft- / Abluftklappe ist >90% geöffnet (normalerweise im Sommer)
- Die Temperatursteuerung hat übernommen und benutzt freie oder aktive Kühlung.

#### <span id="page-30-3"></span>**8.1.2 Temperatursteuerung**

Die Temperatur in der Schwimmhalle entspricht dem Sollwert:

- Der Kompressor wird abgeschaltet. Wenn der Kompressor läuft, hat die Steuerung der Luftfeuchte übernommen oder der eingebaute wassergekühlte Kondensator.
- Das Heizregister wird abgeschaltet.
- Die Außenluft- / Abluftklappen sind tagsüber (Sollwert Außenluftmenge Min\_Fresh\_Air) teilweise geöffnet und nachts geschlossen.

Die Temperatur in der Schwimmhalle ist niedriger als der Sollwert:

- Der Kompressor läuft.
- Das Heizregister läuft, wenn die Kompressor Kapazität nicht groß genug ist oder der Kompressor nicht läuft (normalerweise nachts)
- Die Außenluft- / Abluftklappen sind tagsüber (Sollwert Außenluftmenge Min\_Fresh\_Air) teilweise geöffnet und nachts geschlossen.
- The outdoor / exhaust air dampers are partly open in day time (Set point Fresh air amount - Minimum\_Fresh\_Air) and will be closed in night time.

#### **WICHTIG!**

Wenn der Kompressor auch dann nicht startet, wenn die Temperatur in der Schwimmhalle unter dem Sollwert liegt, kann dies auf folgende Gründe zurückzuführen sein:

- 
- Die Einheit läuft im Nacht-Modus (Closed Pool High / Closed Pool Low oder STOP)
- Die Einstellung der Außenluft- / Abluftklappen (Min\_Fresh\_Air) ist <10%.

Die Temperatur in der Schwimmhalle ist höher als der Sollwert:

- Der Kompressor wird bei XWPS Geräten abgeschaltet. Wenn der Kompressor läuft, hat die Steuerung die Feuchteregelung übernommen oder der eingebaute wassergekühlte Kondensator.
- Der Kompressor läuft bei XWPRS-Einheiten im Kühlbetrieb (Vierwege-Ventil ist aktiviert), wenn dies im Konfigurationsmenü (siehe 2.5) des Geräts so eingestellt wurde.
- Das Heizregister wird abgeschaltet.
- Die Außenluft- / Abluftklappen öffnen sich mehr, um mehr gekühlte Außenluft in die Schwimmhalle zu lassen (Überschreiten des Sollwertes Außenluftmenge - Min\_Fresh\_Air). Des Weiteren öffnet sich die Bypassklappe langsam, damit eine Erwärmung der Außenluft im Wärmetauscher vermieden wird.
- Die Steuerung gibt ein digitales Signal an eine eventuelle Kühlanlage.

#### <span id="page-31-0"></span>**8.1.3 Abtauung des Verdampfers**

Wenn der Verdampfer-Sensor (B26) länger als 20 Minuten eine Temperatur von <+2°C misst, wird der Kompressor abgeschaltet und die Außenluft- / Abluftklappen werden geschlossen. Gleichzeitig stellt sich die Ventilatorgeschwindigkeit auf höchste Leistung. Wenn der Verdampfer enteist worden ist, gehen alle Funktionen in ihren Normalzustand zurück.

#### <span id="page-31-1"></span>**8.1.4 Ventilatorsteuerung**

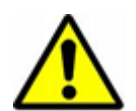

In der Regel laufen die Ventilator mit der im Zeitprogramm eingestellten Geschwindigkeit. Wenn aber die Geschwindigkeit auf niedrige Geschwindigkeit eingestellt ist (Open Pool Low oder Closed Pool Low) und die Einheit immer noch mit voller Geschwindigkeit läuft, kann dies auf die im Folgenden aufgeführten Gründe zurückzuführen sein.

- Liegt der berechnete Entfeuchtungsbedarf >50%, was bedeutet, dass es eine größere Differenz zwischen der aktuellen Luftfeuchte und dem Sollwert gibt, gehen die Ventilator auf volle Geschwindigkeit, bis der berechnete Entfeuchtungsbedarf wieder <50% liegt.
- Wenn es einen Bedarf für freie Kühlung gibt (Outdoor\_Air\_Temp < Room\_Temperature), gehen die Ventilator zu voller Geschwindigkeit über, bis die Solltemperatur wieder erreicht worden ist.
- Besteht eine größere Differenz als 2°C zwischen der aktuellen Hallentemperatur und dem Sollwert, gehen die Ventilator in hohe Geschwindigkeit, bis die Differenz kleiner als 2°C ist.
- Wenn die Zulufttemperatur den Sollwert übersteigt (Max\_Supply\_Temp).
- Wenn der Verdampfer enteist wird. Die Enteisung wird beendet, wenn die Verdampfer-Temperatur (Evap\_Temperatur) >+2°C ist.

#### <span id="page-32-0"></span>**8.2 Funktionsbeschreibung XKS**

Die Steuerungsstrategie für eine Schwimmbadeinheit ist ziemlich komplex; daher beschreibt dieses Benutzerhandbuch lediglich die grundlegenden Funktionen des Steuerungssystems. Die Steuerung der Luftfeuchte hat im Allgemeinen Vorrang vor der Temperatursteuerung.

#### <span id="page-32-1"></span>**8.2.1 Feuchtesteuerung**

Die Luftfeuchte in der Schwimmhalle liegt unter dem Sollwert oder entspricht dem Sollwert:

 Die Außenluft- / Abluftklappen sind tagsüber (Sollwert Außenluftmenge - Min\_Fresh\_Air) teilweise geöffnet und nachts geschlossen.

Die Luftfeuchte in der Schwimmhalle ist höher als der Sollwert:

 Die Außenluft- / Abluftklappen öffnen sich mehr, um mehr trockene Außenluft in die Schwimmhalle zu lassen (Überschreiten des Sollwertes Außenluftmenge - Min Fresh Air).

Wenn die Außenlufttemperatur im Sommer über 23°C liegt, ist Kondenswasser in der Schwimmhalle kein Thema mehr. Daher wird der Sollwert der Luftfeuchte für jedes °C über 23°C Außentemperatur um 1% erhöht, höchstens aber um 5%. Dies bedeutet, dass bei einem Sollwert von 55% relativer Luftfeuchte die maximal mögliche relative Luftfeuchte bei einer Außentemperatur von 28°C 60% beträgt.

#### <span id="page-32-2"></span>**8.2.2 Temperatursteuerung**

Die Temperatur in der Schwimmhalle entspricht dem Sollwert:

- Das Heizregister wird abgeschaltet.
- Die Außenluft- /Abluftklappen sind tagsüber (Sollwert Außenluftmenge Min\_Fresh\_Air) teilweise geöffnet und nachts geschlossen.

Die Temperatur in der Schwimmhalle ist niedriger als der Sollwert:

- Das Heizregister läuft.
- Die Außenluft- / Abluftklappen sind tagsüber (Sollwert Außenluftmenge Min\_Fresh\_Air) teilweise geöffnet und nachts geschlossen.

Die Temperatur in der Schwimmhalle ist höher als der Sollwert:

- Das Heizregister wird abgeschaltet.
- Die Außenluft- / Abluftklappen öffnen sich mehr, um mehr gekühlte Außenluft in die Schwimmhalle zu lassen (Überschreiten des Sollwertes Außenluftmenge - Min\_Fresh\_Air). Des Weiteren öffnet sich die Bypassklappe langsam, damit eine Erwärmung der Außenluft im Wärmetauscher vermieden wird.
- Die Steuerung gibt ein digitales / analoges Signal an eine eventuelle Kühlanlage.

#### <span id="page-33-0"></span>**8.2.3 Ventilatorsteuerung**

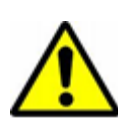

In der Regel laufen die Ventilator mit der im Zeitprogramm eingestellten Geschwindigkeit. Wenn aber niedrige Geschwindigkeit eingestellt ist (Open Pool Low oder Closed Pool Low) und die Einheit immer noch mit voller Geschwindigkeit läuft, kann dies auf die im Folgenden aufgeführten Gründe zurückzuführen sein.

- Liegt der berechnete Entfeuchtungsbedarf >50%, gehen die Ventilator auf volle Geschwindigkeit, bis der berechnete Entfeuchtungsbedarf wieder <50% liegt.
- Wenn es einen Bedarf für freie Kühlung gibt (Outdoor\_Air\_Temp < Room\_Temperature), gehen die Ventilator zu voller Geschwindigkeit über, bis die Solltemperatur wieder erreicht worden ist.
- Besteht eine größere Differenz als 2°C zwischen der aktuellen Hallentemperatur und dem Sollwert, gehen die Ventilator in hohe Geschwindigkeit, bis die Differenz kleiner als 2°C ist.
- Wenn die Zulufttemperatur den Sollwert übersteigt (Max\_Supply\_Temp).

# Contact Dantherm

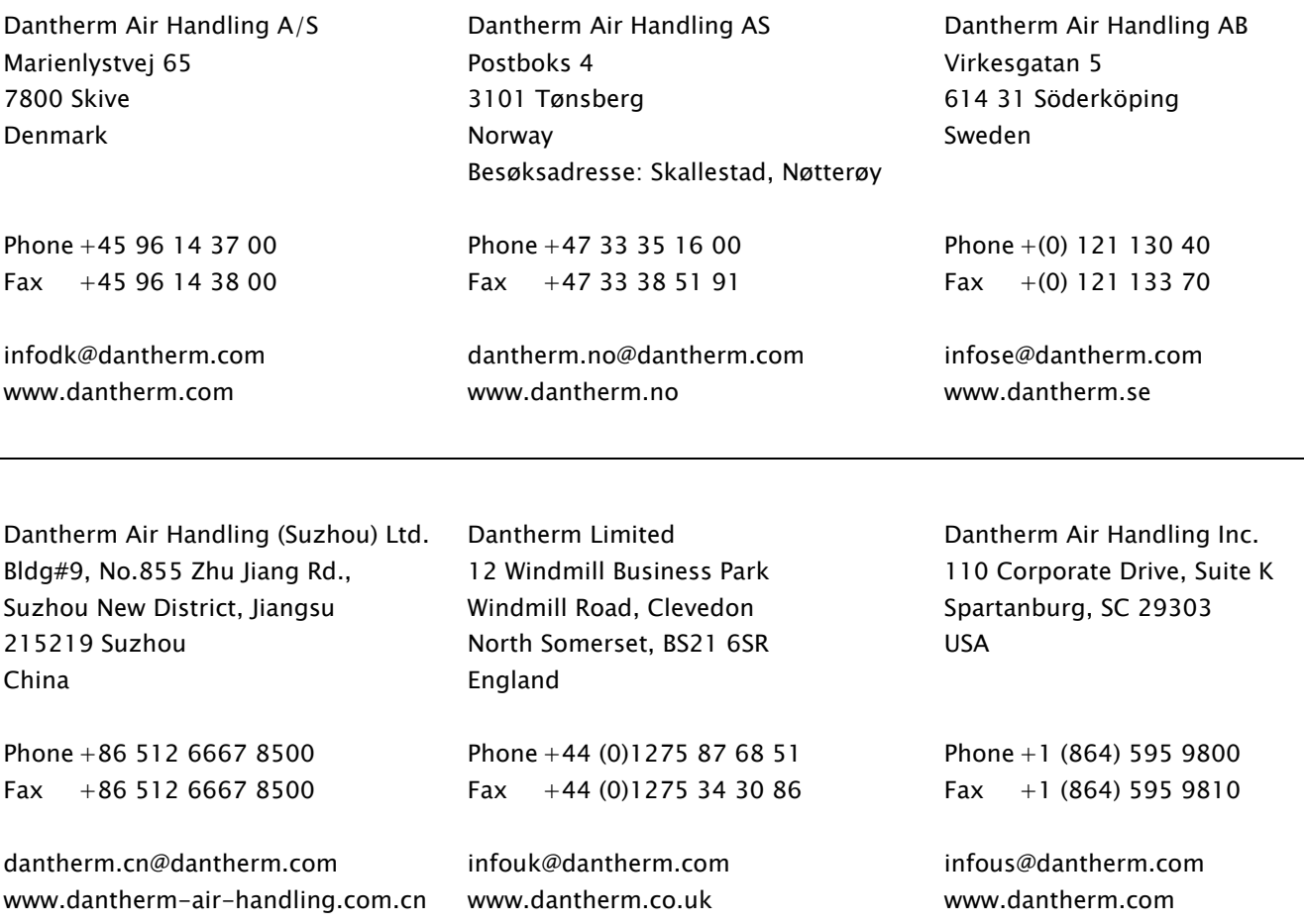

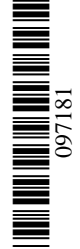

# Dantherm A/S

Marienlystvej 65 7800 Skive Denmark www.dantherm.com service@dantherm.com

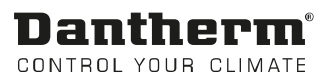